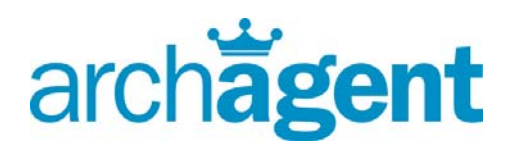

# *Powerline ™ Quickstart Guide*

Win More Listings. **Attract More Buyers.** Sell More Homes.

#### **TABLE OF CONTENTS**

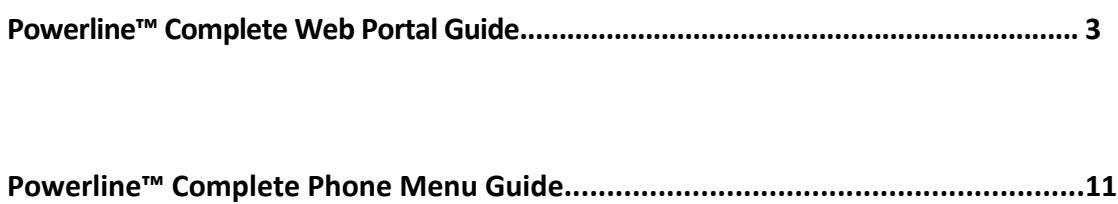

# **Powerline™ Complete Web Portal Guide**

*Whether managing through www.archagent.com or through the automated phone system, this complete guide will show you how to utilize the Powerline™ system to its fullest potential; i.e. how to set up multiple transfers, generate listing or price reduction reports, and track your source digits. Most of these functions can also be performed over the telephone (telephone guide follows).* 

The Powerline™ Portal will allow you to administrate your ArchAgent system via the Internet. From the portal you can:

- **Edit your mailbox information such as company name, address, and password**
- **View your invoices, line item billing records or make a payment**
- **Listen to voice mail or view fax mail**
- **Edit or add to your instant notifications**
- **Create, edit, listen to or delete a recording, or upload a .WAV file voice recording to an extension**
- **Upload Pictures to utilize the Mobile Marketing service**

The Powerline™ portal is also where you will view your online service reports for Powerline™, Voice Broadcast, FSBO, or Call Coordinator.

- **Powerline™ reports can be viewed by date range selectable by any query or downloaded via a comma separate variable file.**
- **FSBO reports can be viewed by date range. Mileage radius can be edited.**
- **Call Coordinator settings can be adjusted, such as days of the week to call, contact information, or enable/disable.**
- **Voice Broadcast reports can be viewed as well as all voice messages, databases and history.**

All of these operations are performed by logging into our Customer Portal at:

https://portal.archtelecom.com/Portal/Login.aspx

Note: The first time you log into the portal you will be prompted to enter an email address. We use this for notification of lost passwords.

# **Logging into the Portal**

1. Access the Powerline™ Portal by logging in through the ArchAgent homepage at www.archagent.com or by entering https://portal.archtelecom.com/Portal/Login.aspx

- 2. Enter your 10-digit Mailbox number in the "Login ID" field
- 3. Enter your default password in the "Password" field
- 4. Click the "Login" button

You are now logged into the customer portal.

Note: A Web Login will not affect your Default Password

# **Creating a new Web Login**

You can create a new "Web Login" to use when accessing the Powerline™ Portal. The purpose of a "Web Login" is two-fold: first, you can change your user name and password to something more meaningful or easier to remember than your mailbox or assigned password. Secondly, if

you are part of a multi-user system the Web Login will enable you to add other user's mailboxes, including voice broadcast mailboxes, and view them together without logging into each mailbox.

1. Click on the "New Web Login" link located at the top-right of the screen

2. Enter your Username in the "New Login ID." The first four characters must be alpha characters.

3. Enter in your new "Password" and confirm. The first four characters must be alpha characters.

4. Click "Create"

#### **Linking Multiple Mailboxes to a Web Login**

If you have multiple Mailbox numbers you can link and access them using a single Web Login.

- 1. From the Powerline™ Portal Home Page click on the "Mailboxes" tab
- 2. Enter in the new 10-digit mailbox number you would like to add in the "Mailbox" field
- 3. Enter the Default Password in the "Password" field
- 4. Click "Add"

### **Editing Account Information**

Changing Contact Information

1. From the Powerline™ Portal click on the "Home" tab

- 2. Click on the link "Change Contact Information"
- 3. Edit your billing address, contact phone number, fax number, and email address

Note: To change the responsible party and company name you will need to contact Customer Service at 800-882-9155 and fill out an Account Transfer Form.

#### Changing the Credit Card on file

- 1. From the Powerline™ Portal Home Page click on the "Billing" tab
- 2. Click on the "Change Credit Card" button under "Automatic Payment"
- 3. Enter in the new credit card number and expiration date
- 4. Click on "Save"

#### Viewing Billing Statements

- 1. From the Powerline™ Portal Home Page click on the "Billing" tab
- 2. Choose the Monthly Statement you would like to review under "Reprint an Invoice"
- 3. Click on either "View" or "Download"

For assistance: **support@archagent.com** or 800-882-9006 **Page | 4 Page | 4** 

Note: To change the responsible party and company name you will need to contact Customer Service at 800-882- 9155.

# **SYSTEM SETUP**

### **Password Setup**

This password can be used without the Web Login ID. This password will work from the web or from any telephone. It may be any numeric number (no alpha characters) from 4 to 8 digits in length.

- 1. Click on the tab labeled "My Mailbox"
- 2. Click on Password
- 3. Enter in your Current Password
- 4. Enter your New Password and confirm it in the box below
- 5. Click the "Save Settings" button

# **Configuring Top Producer for Auto Import**

You can automatically download your Powerline™ leads into Top Producer 7i and 8i.

#### **For 7i Users:**

- 1. Open Top Producer Online 7i
- 2. From the "Contacts" tab choose "Leads" from the drop down menu
- 3. Select "Lead Setup" from the menu on the left side of the page
- 4. Choose "Add a website"
- 5. Enter the following information:
	- Lead Provider Name: "Arch Powerline"
	- User Name: Powerline™ Mailbox Number
	- Password: Default Powerline™ Password
	- Click "OK"

#### **For 8i Users:**

- 1. Open Top Producer Online 8i
- 2. Select "Preferences"
- 3. Select "Contacts"
- 4. Choose "Lead Provider Setup" under "Contacts Preferences"
- 5. Select "Add Lead Provider"
- 6. Enter in the following information:
	- Lead Provider Name: "Arch Powerline"
	- User Name: Powerline™ Mailbox Number
	- Password: Default Powerline™ Password
	- Click "OK"

# **Zero Transfer Setup**

The Zero Transfer number is a direct dial number that will dial the number you input when a caller presses "0" at any time during the recording. You can also use the number "9" to direct dial an alternative number. For information on how to set up "9" please call ArchAgent.

- 1. Click on the "My Mailbox" tab
- 2. Click on "General Settings"
- 3. Enter the 10-digit destination number in the "Zero Xfer Destination" field
- 4. Click on the "Save Settings" button

Note: We can notify multiple email addresses and cell phones. Simply add the additional addresses individually using the same procedure.

### **Instant Notification Setup**

You can have your Powerline™ leads sent directly to you for instant notification of a lead. The leads can be sent to a numeric pager, cell phone via SMS, or a standard email address.

1. Click the "Notifications" tab

2. Enter your email address, pager number or cell phone and appropriate carrier tagline as listed below into the "Pager Destination" field

3. Click the "Add" button

### **Uploading a .WAV file to a Master Greeting**

You can upload a .wav file to your Master Greeting. If you are not using a .wav file to create your Powerline™ Master Greeting DO NOT use this feature. It must be created through the phone menu.

- 1. Click on the "My Mailbox" tab
- 2. Click on the "Greetings" tab
- 3. Click "Upload Greeting"
- 4. Click on the "Browse" tab and select the .wav that you would like to upload
- 5. Choose the Greeting Type (Regular or Temporary)
- 6. Click "Save Greeting"

### **Uploading a .WAV file to a Regular Extension**

You can upload a .wav file to create a standard IVR extension. If you are not using a .wav file to create your regular Powerline™ extension DO NOT use this feature. It must be created through the phone menu.

- 1. Click on the "Powerline" tab
- 2. Click the "Create Regular Extension" at the bottom of the screen.
- 3. Enter the new extension number you would like to create in the "Extension" field
- 4. **Optional**: Enter an extension description in the "Description" field for future reference
- 5. Click on the "Browse" tab and select the .wav file you would like to upload
- 6. Click on the "Save Extension" button
- **NOTE: Only .wav files in the following format are supported** 
	- Mono is of course preferable to stereo, but stereo is accepted.
	- 8000Hz, 16-bit, PCM, mono is the recommended format.
	- 44,100Hz, 16-bit, PCM is also supported
	- .mp3 files are NOT supported

#### **Creating a Regular Extension via your Web Browser**

You can record your extensions directly through our website to create a standard IVR extension. You will need a microphone connected to your PC and the latest version of Java Sun which can be downloaded at http://java.com/.

- 1. Click on the "Powerline" tab
- 2. Click on "Create Regular Ext"
- 3. Enter the extension number to create
- 4. Enter the extension "Description"
- 5. Click "Record" in the dialog box
- 6. When finished, choose "Upload" in the dialog box.

### **Configuring Mobile Marketing Info**

After you create a regular extension you can add information to the listing that will be sent automatically upon request by the caller to their wireless phone. The caller will be sent two separate text messages; the first one will be information on the individual extension and the second will be your "Business Card" containing all of your contact information which will automatically be included with each extension. Each of these messages will be limited to 160 characters due to the constraints of the text messaging features.

#### Setting Up Your Business Card Message

- 1. Click on the "Powerline" tab
- 2. Choose the link "SMS/Text"
- 3. Enter your contact information inside of the "SMS Info" dialogue box
- 4. Choose "Save"

Note: It is only necessary to set up your business card one time. It will be included on every SMS requested.

#### Setting up Mobile Marketing for a Regular Extension

- 1. Click on the "Powerline" tab
- 2. Choose "Edit" under "Controls"
- 3. Enter the description inside of the "SMS Info" box
- 4. Choose "Save Extension"

#### Adding Photos to a Regular Extension

- 1. Click on the "Powerline" tab
- 2. Choose "Pictures" under "Controls"
- 3. Click the browse button to select a photo from your hard drive.
- 4. Enter a Description for the photo to be displayed on your prospects phone (optional)
- 5. Click the Upload File(s) button when all photos have been selected.

6. Once uploaded, you may set the order your photos will be displayed using the drop down boxes under the Order column.

### Deleting Photos from a Regular Extension

- 1. Click on the "Powerline" tab
- 2. Choose "Pictures" under "Controls"
- 3. Select the photo you would like to delete using the checkboxes under the Delete column.
- 4. Click the Delete button

Note: Direct Connect Listings are available on select rate plans only.

# **Direct Connect Listing (Secondary Transfer) Setup**

If the back end system prompts "0" and "9" are not a sufficient number of Direct Connections, you can have an extension directly dial a phone number versus playing a recorded message. **Callers can transfer from one of your regular recorded listings to a direct connect listing by pressing "5" (to return to the main menu), followed by the direct connect listing number.** 

- 1. Click on the "Powerline" tab
- 2. Click on the "Create Direct Connect Ext" button at the bottom of the page
- 3. Enter in the Extension number you would like to create in the "Extension" field

4. Enter the 10-digit phone number where you would like the call to be forwarded to in the "Destination" field

- 5. **Optional**: Enter an extension description in the "Description" field for future reference.
- 6. Click on the "Save Extension" button

### **To Delete a Listing**

- 1. Click on the "Powerline" tab
- 2. Click on the "Delete" link under the Controls column

#### **Quickload Number Setup**

**Quickload numbers are unique numbers that align fax images with listing extensions. Once you have recorded the verbal presentation, the Quickload number is created.** 

- 1. Click on the "Powerline" tab
- 2. A 14-digit number will be assigned to each extension under the "Quick Load" column

### **Loading Fax Images Using Quickload Numbers**

Use the following procedure to load your fax images by fax machine:

1. Load all of your pages for that particular listing into the fax machine

2. Set the fax machine to **FINE** for graphics, or **NORMAL** for text. When choosing between **FINE** and **NORMAL**, please consider that although setting your machine to fine mode will give you a higher resolution necessary for clear graphics, it will also slow the transmission rate, substantially increasing the cost of your fax.

3. Using the telephone built into your fax machine, call **(800) 247-8853.**

4. The system will prompt you to enter your Mailbox or Quickload number. Enter the 14-digit Quickload assigned to the listing you are attaching a fax image to.

5. Press **START** button on your fax machine. The fax image is immediately loaded behind the correlated listing.

**NOTE: If your fax machine does not accept the Quickload number, chances are it is not in an interactive mode. If your fax requires that you press START to hear a dial tone, your fax is not in an interactive mode. If the fax machine has a PAUSE/REDIAL button, try the following:** 

1. Load all of your pages for that particular listing into the fax machine

2. Set the fax machine to **FINE** for graphics, or **NORMAL** for text.

3. Using the telephone built into your fax machine, enter **800-247-8853,** but do not press **Start** yet.

- 4. Press the **Pause** button 5 times.
- 5. Enter the 14-digit Quickload assigned to the listing you are attaching a fax image to.
- 6. Press the **Start** button and your fax will load into the ArchAgent system.

#### **Creating a Shadow Listing**

Note: If you are shadowing from our prerecorded direct response reports, the Source Mailbox is

**A Shadow listing points to another listing within the same IVR system**. For example, if you want listing 300 to contain the same recording as listing 200, you can create 300 as a Shadow listing that points to listing 200. Keep in mind that any changes to the original listing recording will affect the Shadow listing as well.

- 1. Click on the "Powerline" tab
- 2. Click on "Create Shadow Ext"
- 3. Enter in the new extension number you would like to create in the "Extension" field

4. Enter the toll-free number where the extension you would like to copy currently exists in the "Source Mailbox" field

5. Enter in the current extension number of the recording you are shadowing in the "Source Extension" field.

- 6. Optional: Enter in a description of the extension in the "Description" field
- 7. Click "Save Extension"

#### **Managing your Source Digits**

- 1. Click on the "Powerline" tab
- 2. Choose "Top Producer 7i" or "Top Producer 8i" under "Configuration"
- 3. Enter the advertising source next to each source digit
- 4. Click "Save"

### **Listening to Voicemail**

- 1. Click on the "Voice and Faxmail" tab
- 2. Click on "Listen"

### **Retrieving a Call Detail Report**

- 1. Click on the "Reports" tab
- 2. Choose the "Powerline" report
- 3. Choose the date range for the report (report data is stored for a max. of 90 days)
- 4. Press "Get Report"

### **Powerline Complete Phone Menu Guide**

If you prefer the telephone, these are the complete Powerline™ service instructions.

All operations are performed from the **Main Menu.**

- 1. Dial your 800 #
- 2. Press \* (star) when you hear the greeting.
- 3. Enter the initial default password provided on your welcome letter.
- 4. You are now in the **Main Menu.**

You may back up one Menu level by pressing \* or press \*\* to return to the **Main Menu.** 

#### **Password Setup**

It may be any number from 4 to 8 digits in length. Corporate and standard systems have assigned passwords that cannot be customized. However, performing this procedure will automatically assign you a new password. From the **Main Menu:** 

- 1. Press 9 Personal Options
- 2. Press 4 Administrative Options
- 3. Press 1 *Password*, follow the voice instructions

#### **Master Greeting Setup**

Personal and Corporate users only. Standard systems have set greetings. From the **Main Menu:** 

- 1. Press 9 Personal Options
- 2. Press 1 Greetings
- 3. Press 1 Regular Greeting, follow the voice instructions

### **Digital Pager Setup**

From the **Main Menu:**

- 1. Press 9 Personal Options
- 2. Press 2 Pager Configuration

3. Press 1 - Set Pagers Telephone Number, follow voice instructions to enter your 10-digit pager number

**NOTE: This process will not set up text notification to your cellular phone. This must be done over the web portal or by contacting an ArchAgent representative.** 

### **Zero Transfer Setup**

From the **Main Menu**:

- 1. Press 9 Personal Options
- 2. Press 5 Call Routing
- 3. Press 1 *Configure Zero Transfer*, follow the voice instructions

### **Listing (Extension) Setup**

From the **Main Menu:** 

- 1. Press 7 Manage Your IVR Listings
- 2. Press 1 Add or Change a Listing
- 3. Enter the 3-digit listing number you would like to add.
- 4. Press 1 For Regular IVR listing
- 5. Record your listing and follow the voice instructions.

**NOTE: You do not enter the source digit when setting up or deleting listings.**

### **Direct Connect Listing (Secondary Transfer) Setup**

From the **Main Menu:** 

Note: Direct Connect Listings are available on select rate plans only.

- 1. Press 7 Manage Your IVR Listings
- 2. Press 1 Add or Change a Listing

3. Enter the 3-digit listing number you would like to add. You do not enter the source digit when setting up or deleting listings.

- 4. Press 4 For a Direct Connect listing
- 5. When prompted, enter the 10-digit phone number you want the extension to forward to.

### **To Delete a Listing**

From the **Main Menu:** 

- 1. Press 7 Manage Your IVR Listings
- 2. Press 3 Delete a Listing, follow the voice instructions

### **Quickload Number Setup**

**Quickload numbers are unique numbers that align fax images with listing extensions. Once you have recorded the verbal presentation, the Quickload number is created.** 

From the **Main Menu:** 

- 1. Press 7 Manage Your IVR Listings
- 2. Press 8 Administrative Fax Information
- 3. Press 5 Fax of your Quickload Number

### **Loading Fax Images Using Quickload Numbers**

Use the following procedure to load your fax images by fax machine:

1. Load all of your pages for that particular listing into the fax machine.

2. Set the fax machine to **FINE** for graphics, or **NORMAL** for text. When choosing between **FINE** and **NORMAL**, please consider that although setting your machine to fine mode will give you a higher resolution necessary for clear graphics, it will also slow the transmission rate, substantially increasing the cost of your fax.

3. Using the telephone built into your fax machine, call **(800) 247-8853.**

4. The system will prompt you to enter your Mailbox or Quickload number. Enter the 14-digit Quickload assigned to the listing you are attaching a fax image to.

5. Press **START** button on your fax machine. The fax image is immediately loaded behind the correlated listing.

**NOTE: If your fax machine does not accept the Quickload number, chances are it is not in an interactive mode. If your fax requires that you press START to hear a dial tone, your fax is not in an interactive mode. If the fax machine has a PAUSE/REDIAL button, try the following:** 

1. Load all of your pages for that particular listing into the fax machine.

2. Set the fax machine to **FINE** for graphics, or **NORMAL** for text.

3. Using the telephone built into your fax machine, enter **800-247-8853** but do not press **Start** yet.

- 4. Press the **Pause** button 5 times.
- 5. Enter the 14-digit Quickload assigned to the listing you are attaching a fax image to.
- 6. Press the **Start** button and your fax will load into the ArchAgent system.

### **Requesting a Call Detail Fax**

You must request a fax detail to a fax-only system. Voice/fax systems will not work.

#### From the **Main Menu:**

- 1. Press 7 Manage Your IVR Listings
- 2. Press 7 Request a Call Detail Fax
- 3. Enter the 10-digit fax number where you want the call detail sent

If the fax number is busy, the system will re-try three times at five-minute intervals. You may also request a fax detail as far back as 90 days. To request a fax detail specifying a time range:

- 1. Press 7 Manage Your IVR Listings
- 2. Press 8 Administrative Fax Information
- 3. Press 1 Call Detail Fax
- 4. Press 2 Specify a Date Range, follow the voice instructions